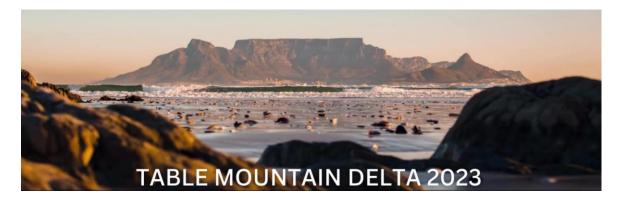

## Reviewer Guide

Login to EasyChair at <a href="https://easychair.org/conferences/?conf=delta2023">https://easychair.org/conferences/?conf=delta2023</a>

### Section 1: Create an account.

If you have never used EasyChair before you must create a free account. You should see steps like the screenshots below. If you already have an account, go to **Section 2.** 

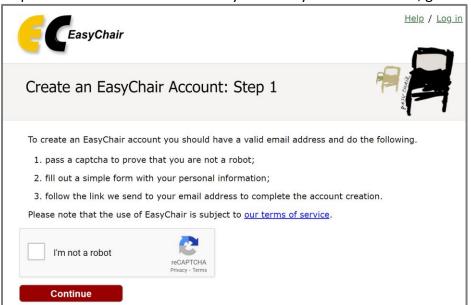

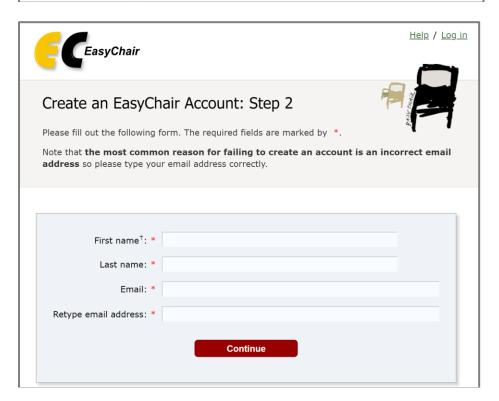

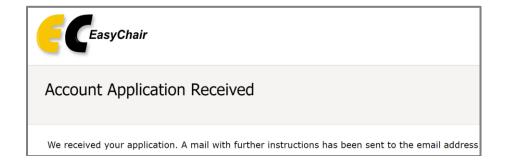

You will be sent a confirmation email containing a link to continue your registration. The email will contain these words before the link:

We received a request to create an EasyChair account for you. To create an EasyChair account, please click on this link:

Complete your registration by providing all the required information, and picking a username and password. Then click "Create my account".

Note: "Personal web page" can be left blank.

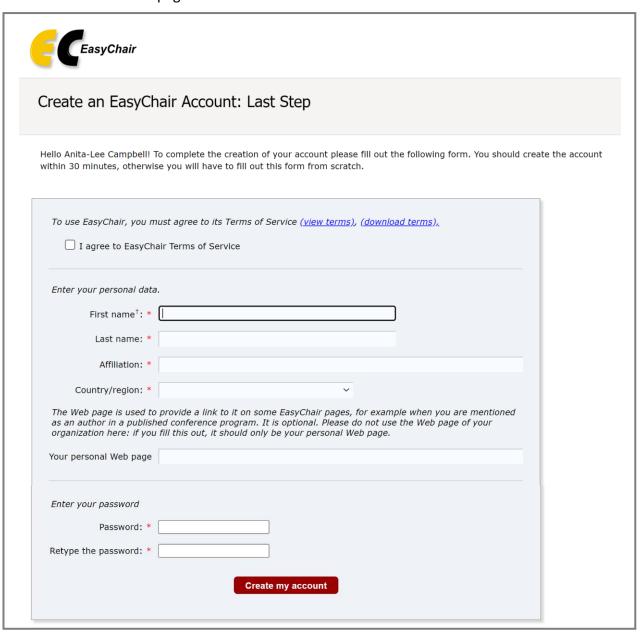

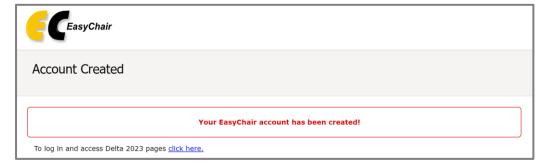

#### Section 2

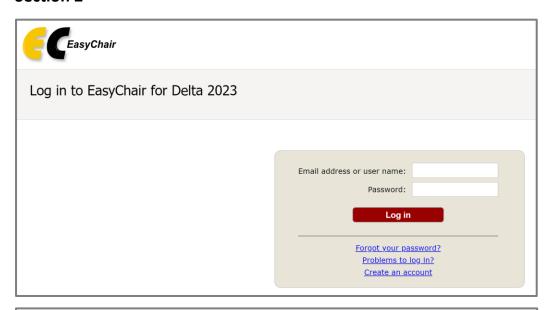

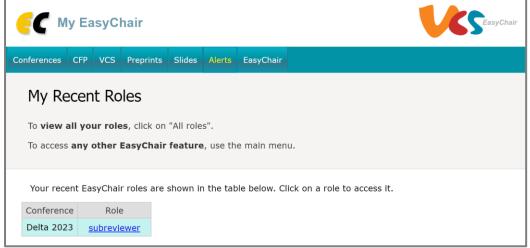

#### Follow the link to Subreviewer.

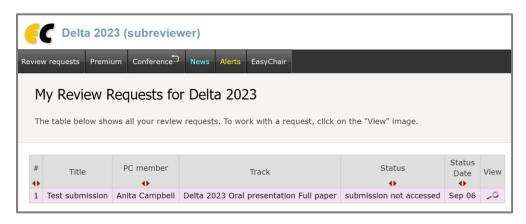

Click on the microscope icon in under View.

# Click on "Answer request" in the top right corner.

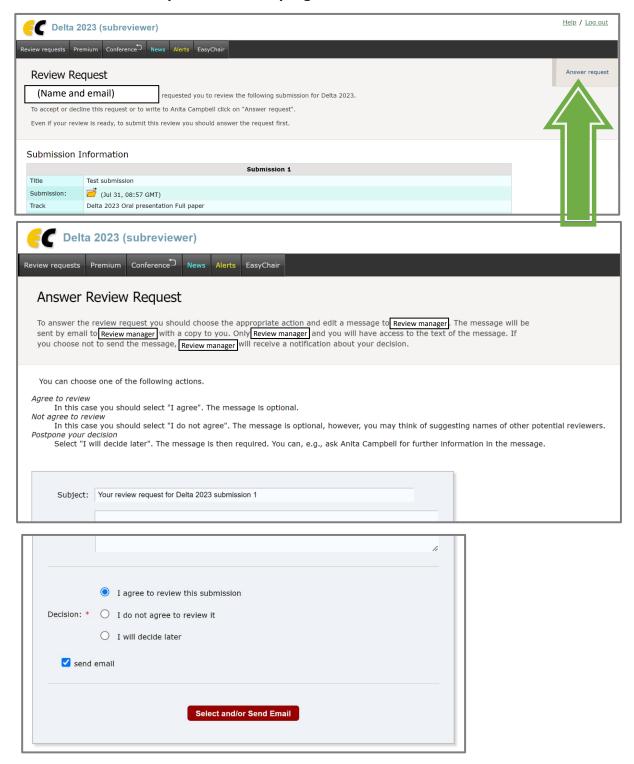

Put some words in the Message box, e.g. "I agree." Click the red box.

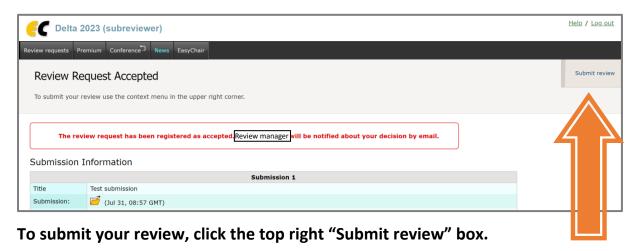

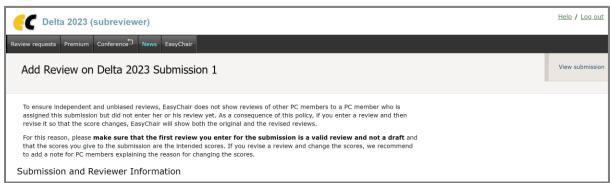

...

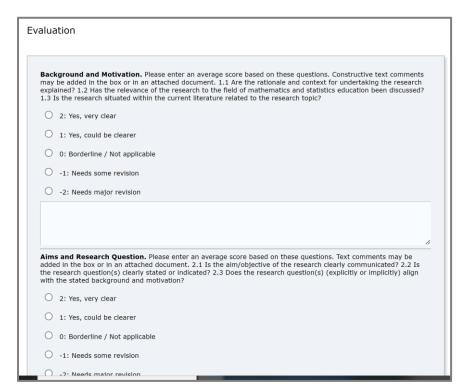

Text boxes can be left empty and comments can be included in a single attached document.

Thank you for contributing to the Delta Community!